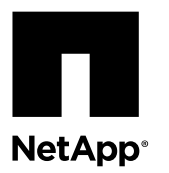

# **Extending the life of an older E-Series array by putting it behind a new E-Series SAS-3 Controller Shelf**

You can convert the controller shelf in an approved SAS-2 array (E2700, E5500/EF550, E5600/EF560) to a drive shelf and then place that shelf and any associated approved SAS-2 expansion shelves (DE1600, DE5600, DE6600) behind a new approved SAS-3 array (E2800, E5700/EF570) and approved SAS-3 expansion shelves (DE212C, DE224C, DE460C) for maximum performance and investment protection.

### **About this task**

Due to the complexity of this procedure, the following is recommended:

• This procedure requires an FPVR. To file an FPVR contact NetApp Professional Services.

**Note:** Failure to aquire an FPVR before attempting this procedure can result in drive failure and controller lock down.

- If you are able to back up your data, you can perform this procedure without assistance from NetApp Professional Services.
- If you cannot back up your data, contact NetApp Professional Services for assistance with this procedure.
- Make sure both of your arrays are prepared for the procedure:
	- **Existing array**: Existing array with SANtricity OS 8.25 or later that is powered up.
	- New array: New array unpacked and powered down.
- Record the serial number from the SAS-2 controller shelf that you will be converting to a drive shelf.

**Note:** If you do not need to preserve any data through this procedure, refer to *[Reconfigure a SAS-2 system behind a new](#page-2-0)* [SAS-3 controller without data preservation](#page-2-0) on page 3.

### **Steps**

- **1.** Step 1: Power down the controllers on page 1 All operations must be shut down before you can power down the controllers.
- **2.** [Step 2: Install the controllers](#page-1-0) on page 2 Upon successful shut down, you can replace the controllers in the array.
- **3.** [Step 3: Power on the controllers o](#page-1-0)n page 2 After installation is complete, power on the controllers and submit your configuration changes to NetApp Technical Support.

### **Step 1: Power down the controllers**

All operations must be shut down before you can power down the controllers.

- **1.** If drive security is in use for the existing array, ensure that the security key is available.
- **2.** Shut down all applications that are using the data volumes, and remove the host cables from both controllers.
- <span id="page-1-0"></span>**3.** On controllers with a Cache Active LED, wait until the LED goes dark on both controllers. Otherwise, wait 15 minutes to allow controller cache to flush.
- **4.** Ensure that no background operations are in progress using the following CLI command:

Show StorageArray longRunningOperations

- **5.** Power down both controllers.
- **6.** Remove the network cables from both controllers as well as any enclosure expansion cables.

### **After you finish**

Go to *Step 2: Install the controllers* on page 2.

### **Step 2: Install the controllers**

Upon successful shut down, you can replace the controllers in the array.

#### **Steps**

- **1.** Replace both controllers in the existing array with IOMs or ESMs.
- **2.** If the new array has any drives, perform the following to remove the drives:

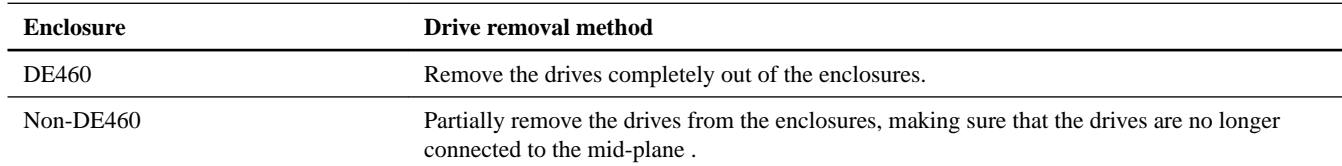

**3.** If possible, use the host cables and network cables from the existing array and connect them to the controllers in the new array.

**Note:** Depending on the host connections of your net array, different cables may be required.

**4.** Cable the drive shelves behind the controllers in the new array.

The existing array becomes a drive shelf and can be cabled to the controllers in the new array.

**Note:** Connecting SAS-2 to SAS-3 requires SAS HD to miniSAS cables. For more detailed cabling information for your particular controller and expansion shelf configuration, refer to the .

### **After you finish**

Go to *Step 3: Power on the controllers* on page 2.

### **Step 3: Power on the controllers**

After installation is complete, power on the controllers and submit your configuration changes to NetApp Technical Support.

- **1.** Power up the new array.
- **2.** Configure the management port and the IP addresses by installing the SANtricity Quick Connect utility.
- **3.** If drive security was in use on the existing array, import the security key.
- <span id="page-2-0"></span>**4.** Download the latest NVSRAM for SANtricity 11.50 (or newer) on the new array.
- **5.** Reinsert all the drives into the new array's enclosure(s).
- **6.** Send your configuration changes to NetApp Technical Support.
	- a. Get the serial number of the old controller-drive tray that you recorded in Step 2.
	- b. Log in to the NetApp Support Site: [mysupport.netapp.com/eservice/assistant](http://mysupport.netapp.com/eservice/assistant).
	- c. From the drop-down list under **Category 1** on the **Give Us Feedback** page, select **Installed products**.
	- d. From the drop-down list under **Category 2** on the **Give Us Feedback** page, select **Decommission request**.
	- e. Enter the following text in the **Comments** text box, substituting the serial number of your controller-drive tray for serial number:

Please decommission this serial number as the entitlement has been moved to another serial number in the system. Please reference this in the SN notes.

f. Select **Submit**.

### **Result**

The completed SAS-2 to SAS-3 configuration changes are submitted to NetApp Technical Support.

## **Reconfigure a SAS-2 system behind a new SAS-3 controller shelf without data preservation**

You can convert the controller shelf in an approved SAS-2 array (E2700, E550/EF5500, E5600/EF560) to a drive shelf and then place that shelf and any associated approved SAS-2 drive shelves (DE1600, DE5600, DE6600) behind a new approved SAS-3 array (E2800, E5700/EF570) and approved SAS-3 drive shelves (DE212C, DE224C, DE460C) without data preservation.

### **About this task**

Due to the complexity of this procedure, the following is required:

• This procedure requires an FPVR. To file an FPVR contact NetApp Professional Services.

**Note:** Failure to aquire an FPVR before attempting this procedure can result in drive failure and controller lock down.

- If you are able to back up your data, you can perform this procedure without assistance from NetApp Professional Services.
- If you cannot back up your data, contact NetApp Professional Services for assistance with this procedure.
- Make sure both of your arrays are prepared for the procedure:
	- **Existing array**: Existing array with SANtricity OS 8.25 or later that is powered up.
	- **New array**: New array unpacked and powered down.
- Record the serial number from the SAS-2 controller shelf that you will be converting to a drive shelf.

- **1.** [Step 1: Power down the controllers \(non-data preservation\)](#page-3-0) on page 4 All operations must be shut down before you can power down the controllers.
- **2.** [Step 2: Install the controllers \(non-data preservation\)](#page-3-0) on page 4 Upon successful shut down, you can replace the controllers in the array.

<span id="page-3-0"></span>**3.** Step 3: Power on the controllers (non-data preservation) on page 4 After installation is complete, power on the controllers and submit your configuration changes to NetApp Technical Support.

### **Step 1: Power down the controllers (non-data preservation)**

All operations must be shut down before you can power down the controllers.

#### **Steps**

- **1.** If the existing SAS-2 array is still accessible, delete all volume groups, power down both controllers, and remove all cables.
- **2.** Record the serial number from the SAS-2 controller shelf that you will be converting to a drive shelf.
- **3.** If drive security is in use for the existing array, ensure that the security key is available.

#### **After you finish**

Go to *Step 2: Power down the controllers (non-data preservation)* on page 4.

### **Step 2: Install the controllers (non-data preservation)**

Upon successful shut down, you can replace the controllers in the array.

### **Steps**

- **1.** Replace both controllers in the existing array with IOMs or ESMs.
- **2.** If possible, use the host cables and network cables from the existing array and connect them to the controllers in the new array.

**Note:** Depending on the host connections of your new array, different cables may be required.

**3.** Cable the drive shelves behind the controllers in the new array.

The existing controller-drive tray and any attached drive trays become drive shelves and can be cabled to the controllers in the new array.

**Note:** Connecting SAS-2 to SAS-3 requires SAS HD to miniSAS cables. For more detailed cabling information for your particular controller and expansion shelf configuration, refer to the .

### **After you finish**

Go to *Step 3: Power on the controllers (non-data preservation)* on page 4.

### **Step 3: Power on the controllers (non-data preservation)**

After installation is complete, power on the controllers and submit your configuration changes to NetApp Technical Support.

- **1.** Power up the new array including any attached drive shelves.
- **2.** Configure the management port and the IP addresses by installing the SANtricity Quick Connect utility.
- **3.** If drive security was in use on the existing array, import the security key.
- **4.** If you were unable to delete the volume groups from your existing array before performing this procedure, you must set all foreign drives to appear as native. For detailed information on how to set drives to native, refer to the SANtricity Online Help.
- **5.** Send your configuration changes to NetApp Technical Support.
	- a. Get the serial number of the old controller-drive tray that you recorded in Step 2.
	- b. Log in to the NetApp Support Site: [mysupport.netapp.com/eservice/assistant](http://mysupport.netapp.com/eservice/assistant).
	- c. From the drop-down list under **Category 1** on the **Give Us Feedback** page, select **Installed products**.
	- d. From the drop-down list under **Category 2** on the **Give Us Feedback** page, select **Decommission request**.
	- e. Enter the following text in the **Comments** text box, substituting the serial number of your controller-drive tray for serial number:

Please decommission this serial number as the entitlement has been moved to another serial number in the system. Please reference this in the SN notes.

f. Select **Submit**.

### **Result**

The completed SAS-2 to SAS-3 configuration changes are submitted to NetApp Technical Support.

# **Copyright**

Copyright © 2019 NetApp, Inc. All rights reserved. Printed in the U.S.

No part of this document covered by copyright may be reproduced in any form or by any means—graphic, electronic, or mechanical, including photocopying, recording, taping, or storage in an electronic retrieval system—without prior written permission of the copyright owner.

Software derived from copyrighted NetApp material is subject to the following license and disclaimer:

THIS SOFTWARE IS PROVIDED BY NETAPP "AS IS" AND WITHOUT ANY EXPRESS OR IMPLIED WARRANTIES, INCLUDING, BUT NOT LIMITED TO, THE IMPLIED WARRANTIES OF MERCHANTABILITY AND FITNESS FOR A PARTICULAR PURPOSE, WHICH ARE HEREBY DISCLAIMED. IN NO EVENT SHALL NETAPP BE LIABLE FOR ANY DIRECT, INDIRECT, INCIDENTAL, SPECIAL, EXEMPLARY, OR CONSEQUENTIAL DAMAGES (INCLUDING, BUT NOT LIMITED TO, PROCUREMENT OF SUBSTITUTE GOODS OR SERVICES; LOSS OF USE, DATA, OR PROFITS; OR BUSINESS INTERRUPTION) HOWEVER CAUSED AND ON ANY THEORY OF LIABILITY, WHETHER IN CONTRACT, STRICT LIABILITY, OR TORT (INCLUDING NEGLIGENCE OR OTHERWISE) ARISING IN ANY WAY OUT OF THE USE OF THIS SOFTWARE, EVEN IF ADVISED OF THE POSSIBILITY OF SUCH DAMAGE.

NetApp reserves the right to change any products described herein at any time, and without notice. NetApp assumes no responsibility or liability arising from the use of products described herein, except as expressly agreed to in writing by NetApp. The use or purchase of this product does not convey a license under any patent rights, trademark rights, or any other intellectual property rights of NetApp.

The product described in this manual may be protected by one or more U.S. patents, foreign patents, or pending applications.

Data contained herein pertains to a commercial item (as defined in FAR 2.101) and is proprietary to NetApp, Inc. The U.S. Government has a non-exclusive, non-transferrable, non-sublicensable, worldwide, limited irrevocable license to use the Data only in connection with and in support of the U.S. Government contract under which the Data was delivered. Except as provided herein, the Data may not be used, disclosed, reproduced, modified, performed, or displayed without the prior written approval of NetApp, Inc. United States Government license rights for the Department of Defense are limited to those rights identified in DFARS clause 252.227-7015(b).

# **Trademark**

NETAPP, the NETAPP logo, and the marks listed on the NetApp Trademarks page are trademarks of NetApp, Inc. Other company and product names may be trademarks of their respective owners.

<http://www.netapp.com/us/legal/netapptmlist.aspx>

## **How to send comments about documentation and receive update notifications**

You can help us to improve the quality of our documentation by sending us your feedback. You can receive automatic notification when production-level (GA/FCS) documentation is initially released or important changes are made to existing production-level documents.

If you have suggestions for improving this document, send us your comments by email.

### [doccomments@netapp.com](mailto:doccomments@netapp.com)

To help us direct your comments to the correct division, include in the subject line the product name, version, and operating system.

If you want to be notified automatically when production-level documentation is released or important changes are made to existing production-level documents, follow Twitter account @NetAppDoc.

You can also contact us in the following ways:

- NetApp, Inc., 1395 Crossman Ave., Sunnyvale, CA 94089 U.S.
- Telephone:  $+1$  (408) 822-6000
- Fax:  $+1$  (408) 822-4501
- Support telephone:  $+1$  (888) 463-8277